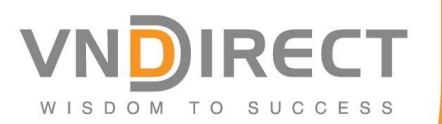

# **DIRECT@VN**

The perfect online trading solution for Vietnam Market

Apr 2017

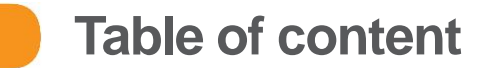

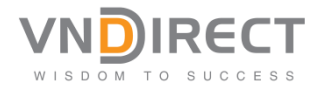

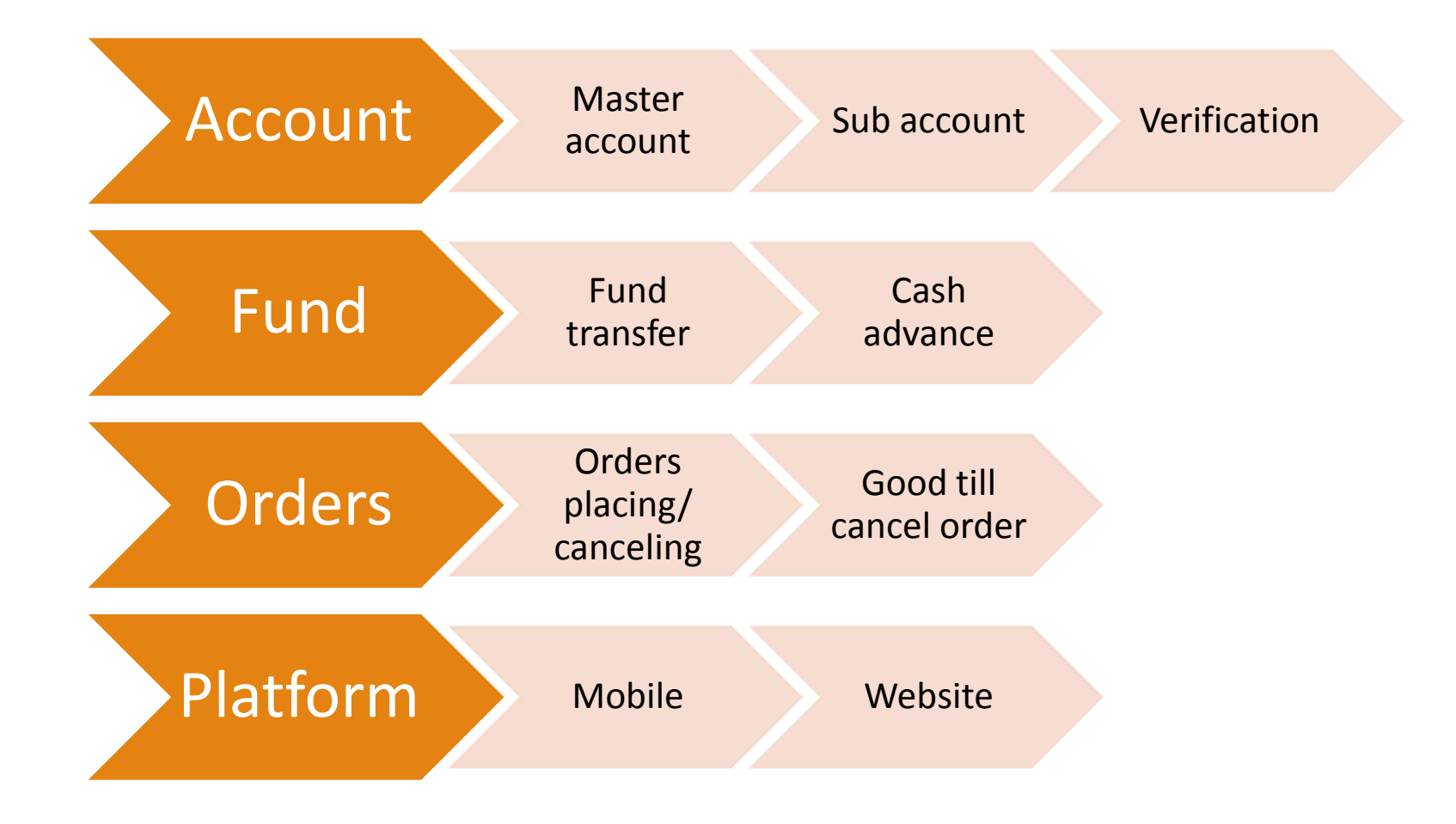

## **Account - Master account**

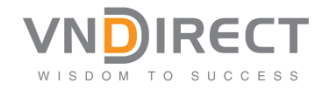

- The master account will be given to partner once applied
	- o Master account have all functions, including: open sub, transfer fund, placing orders.
	- o *There's no limit in the number of sub accounts*
- Fee setup: We have standard fee and special fee
	- $\circ$  Standard fee: Buying Fee & selling fee  $\Rightarrow$  all sub account will be applied this fee automatically.
		- E.g: Master account: Buying fee: 45bps selling fee 35bps
		- $\bullet$  => sub account will have the same fee
	- o Special fee: on request (case by case).
		- E.g VIP account with lower fee. VND will adjust the fee based on the request.

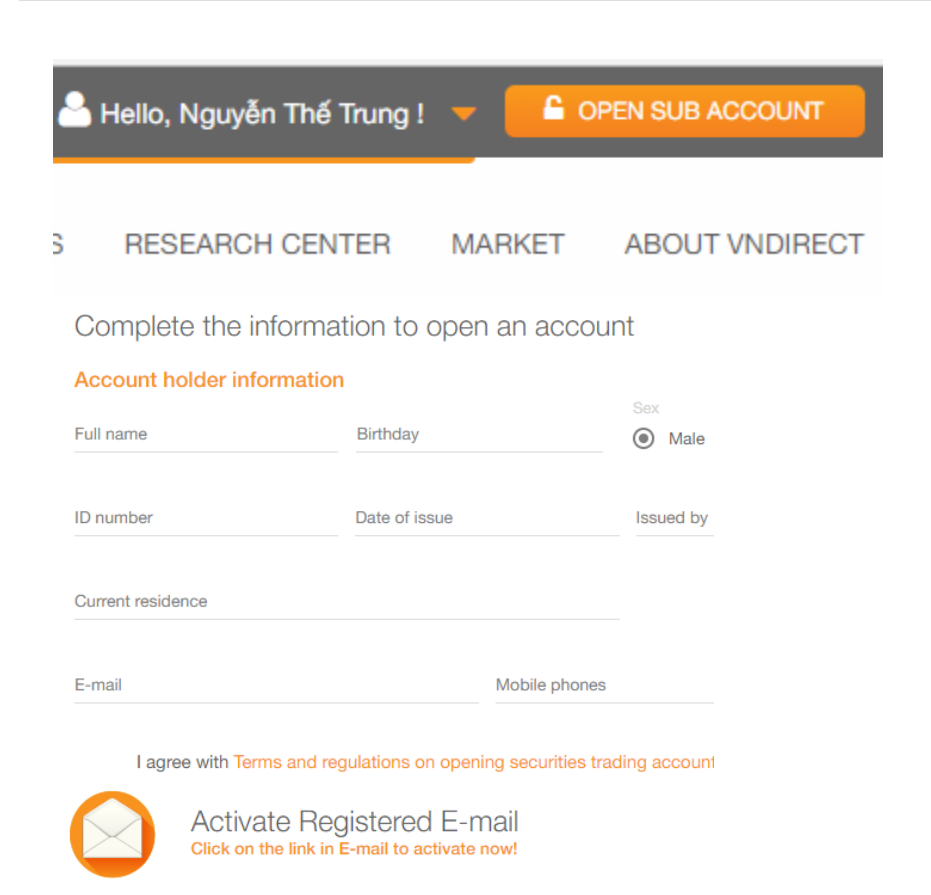

Thank you for registering to open an account at VNDIRECT!

Please confirm the information by clicking on the link in the I

Respect,

VNDIRECT SECURITIES JOINT STOCK COMPANY

1. Log in master account. [https://invest.vndirect.com](https://invest.vndirect.com.vn/) [.vn/](https://invest.vndirect.com.vn/)

WISDOM

- 2. Click Open Sub account
- 3. Input detail Note:

Age: must > 16 years load

- 4. Confirm
- 5. Email will be sent to the registered email address.

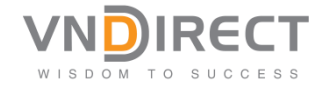

#### E-mail Note: we could we one the.trungvn03@gmail.com gmail to create many test users: E-mail Eg. Email: thet.rungvn03@gmail.com [thetrungvn03@gmail.com](mailto:thetrungvn03@gmail.com) Using the "**.**" to fill in the E-mail email to create different thetr.ungvn03@gmail.com username but with only one email. E-mail Eg. thetru.ngvn03@gmail.com

The verification will be still send to [thetrungvn03@gmail.com](mailto:thetrungvn03@gmail.com) => but username will be different. So you could create many accounts with one Google email address.

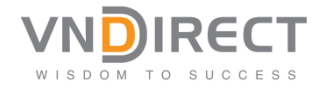

#### Welcome VN03GMAIL,

You are opening a VNDIRECT Trading Account with the information below: User Name: thetrungvn03@gmail.com Password: o11fp8l6m Full Name: VN03GMAIL Gender: MALE Identification Number: VN03GMAIL Phone Number: 6666666666 Email: thetrungvn03@gmail.com To verify your account, please click the following link **VERIFY ACCOUNT** By accessing this link, you are ensuring about writch was given to VNDIRECT. VNDIRECT is not responsible for any incorect information. Notice: For security reasons, you must change your password after loggin in the first time. To change your password, click link:

#### Your account has activated successfully

Please Chat with us or contact 1900-5454-09 for assistance.

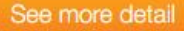

- 1. Log in sub account's email: detail information for the account, including username & Password.
- 2. Click on Verify account Note: The sub-account user must click verify before logging the account.

## **Account - Sub account - Verification**

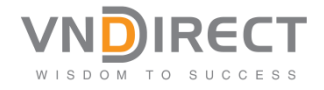

#### Dear Sir/Madam.

You have requested the Access code to install OT Your Access code is: DTGWXK Please follow the following steps to register your d 1. Download and install **VNDIRECT** Stock T 2. Register your device to generate OTP code ACCESS CODE DTGWXK in this email.

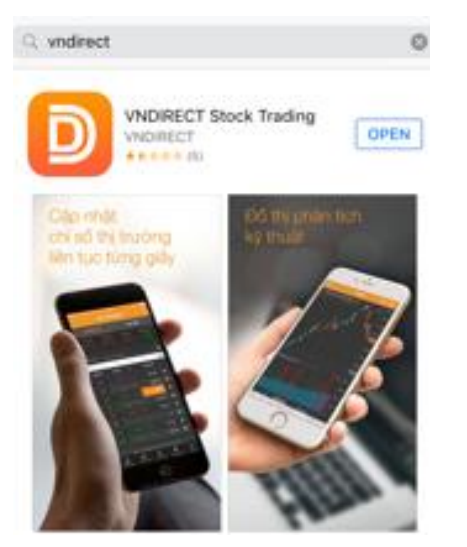

1. Download the trading app:

#### Android

[https://play.google.com/store/apps/details?id=vn.com.v](https://play.google.com/store/apps/details?id=vn.com.vndirect.stocks&hl=en&utm_source=web_spdv&utm_medium=link&utm_campaign=web2016) [ndirect.stocks&hl=en&utm\\_source=web\\_spdv&utm\\_me](https://play.google.com/store/apps/details?id=vn.com.vndirect.stocks&hl=en&utm_source=web_spdv&utm_medium=link&utm_campaign=web2016) [dium=link&utm\\_campaign=web2016](https://play.google.com/store/apps/details?id=vn.com.vndirect.stocks&hl=en&utm_source=web_spdv&utm_medium=link&utm_campaign=web2016)

#### IOS

www.vndirect.com.vn **7** [https://play.google.com/store/apps/details?id=vn.com.v](https://play.google.com/store/apps/details?id=vn.com.vndirect.stocks&hl=en&utm_source=web_spdv&utm_medium=link&utm_campaign=web2016) [ndirect.stocks&hl=en&utm\\_source=web\\_spdv&utm\\_me](https://play.google.com/store/apps/details?id=vn.com.vndirect.stocks&hl=en&utm_source=web_spdv&utm_medium=link&utm_campaign=web2016) [dium=link&utm\\_campaign=web2016](https://play.google.com/store/apps/details?id=vn.com.vndirect.stocks&hl=en&utm_source=web_spdv&utm_medium=link&utm_campaign=web2016)

1. Log in sub account's email: Code for activate OTP on Mobile phone App. *The code is valid for 24hrs => please contact VND if the valid time has passed. We will resent email with new code.*

## **Account - Sub account - Verification**

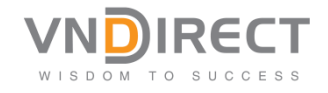

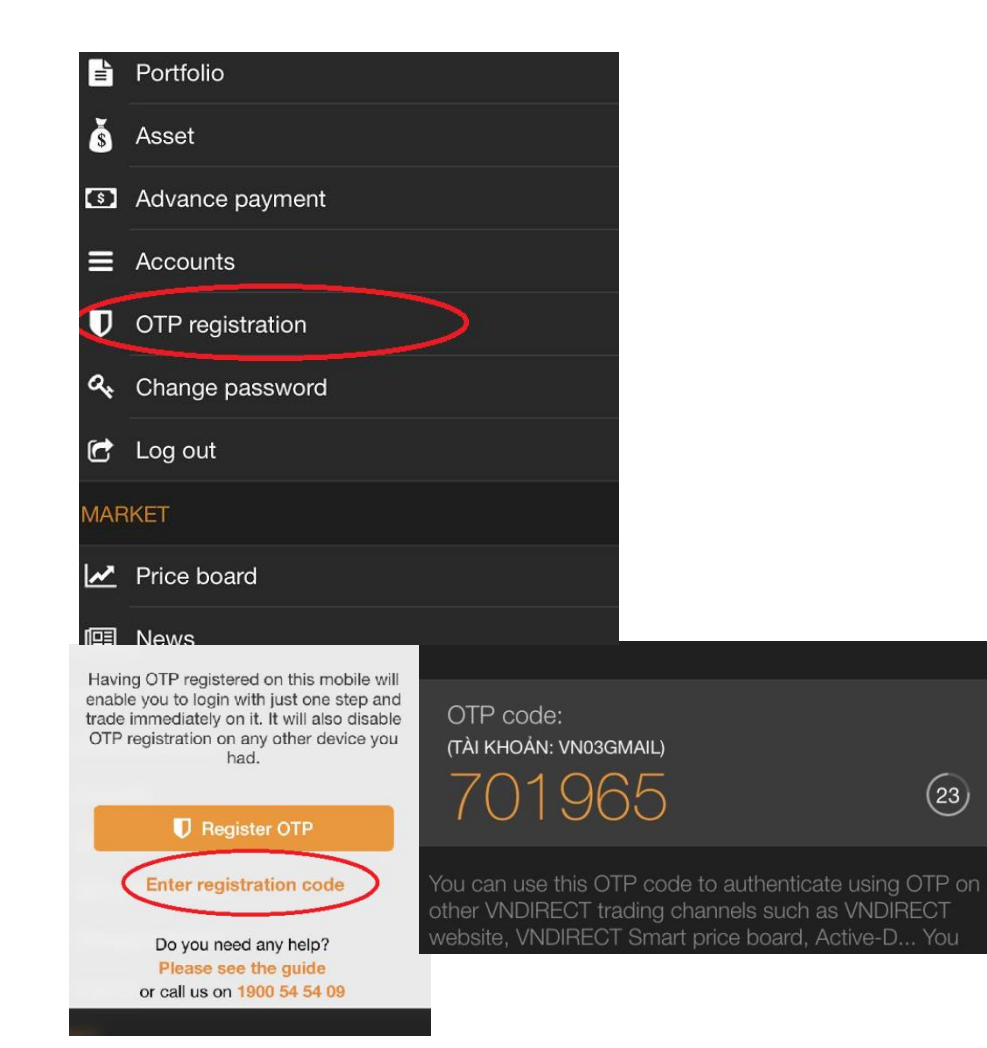

- 1. Log in the app => Menu => OTP Registration: enter the code from email.
- 2. Now you could the app to trade or to generate OTP for log in website
- 3. For website:

<trade.vndirect.com.vn>

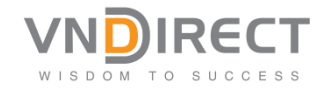

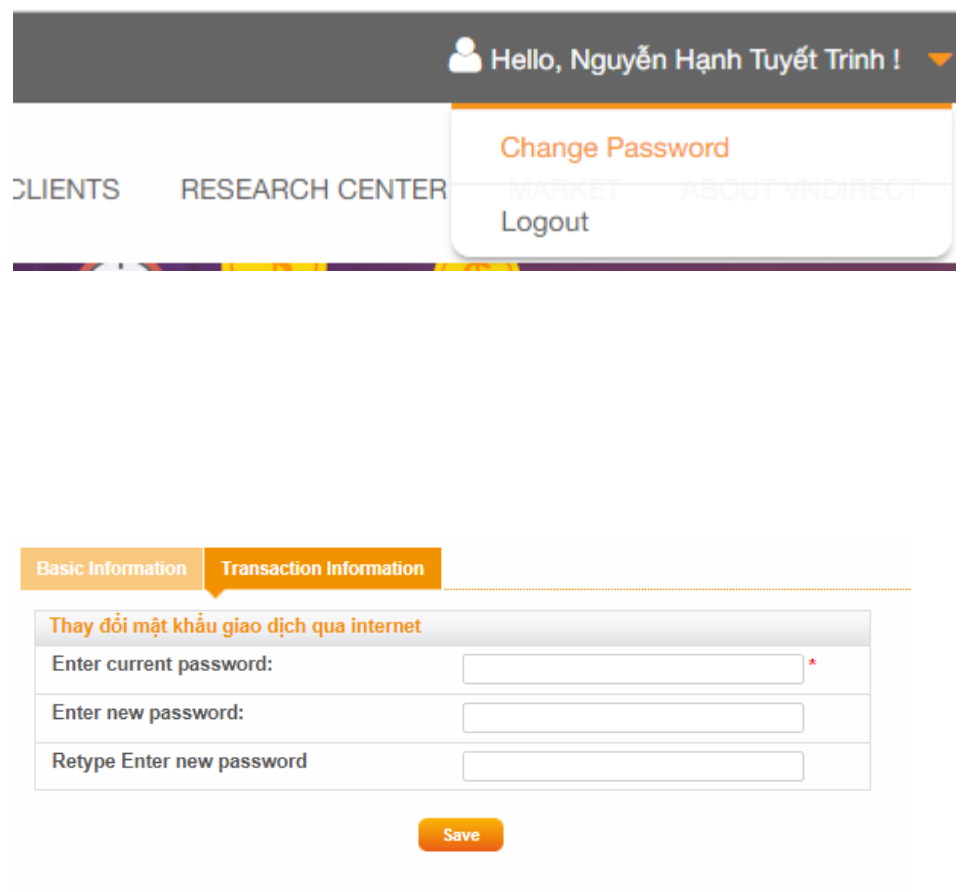

- 1. Log in sub account, suing the password provided.
- 2. Change password if you would like to

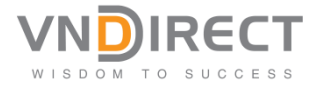

# **NOTE**

The create sub account function will **be not available during 4pm -8pm** as our system will be running daily batch

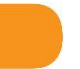

## **Fund - Funds transfer**

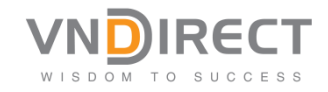

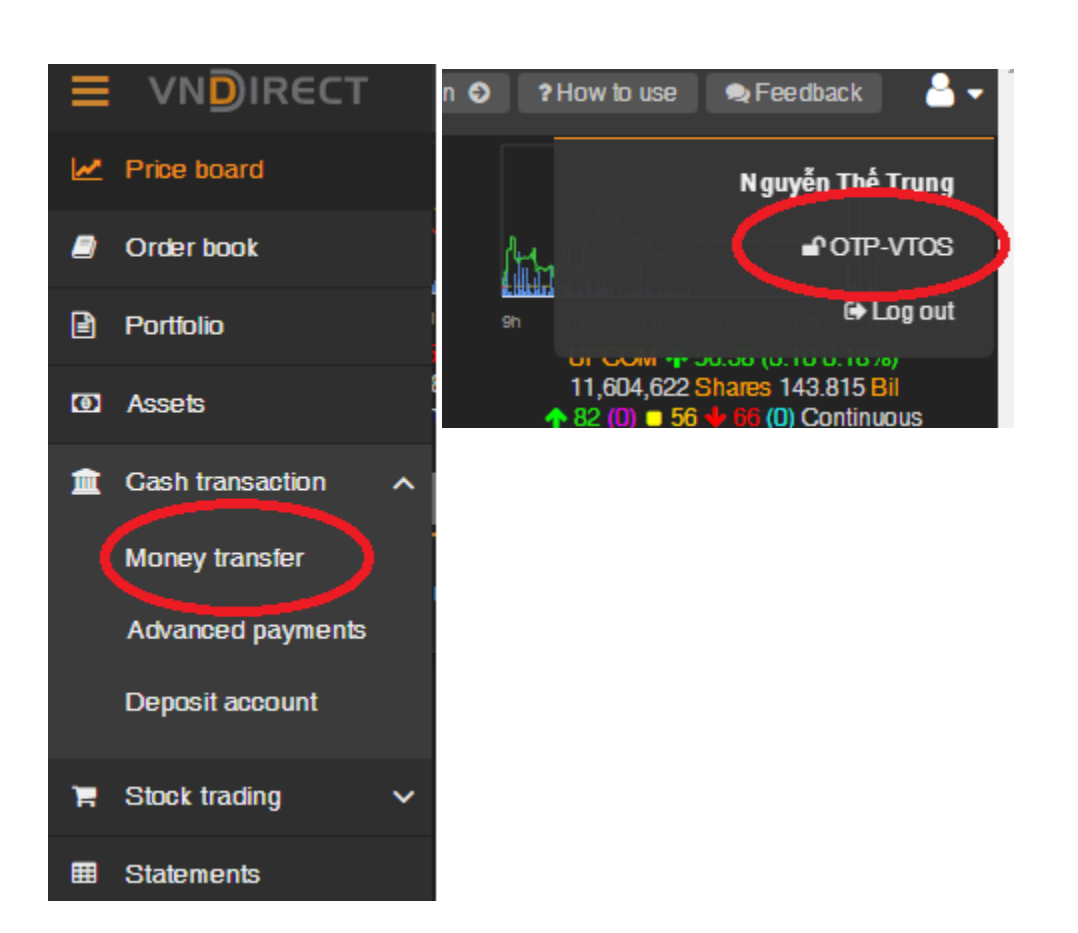

- 1. Master account log in and verify with OTP.
- 2. Click money transfer on the top-right menu

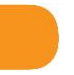

#### **Funds transfer**

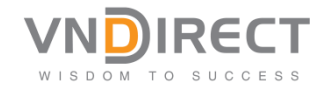

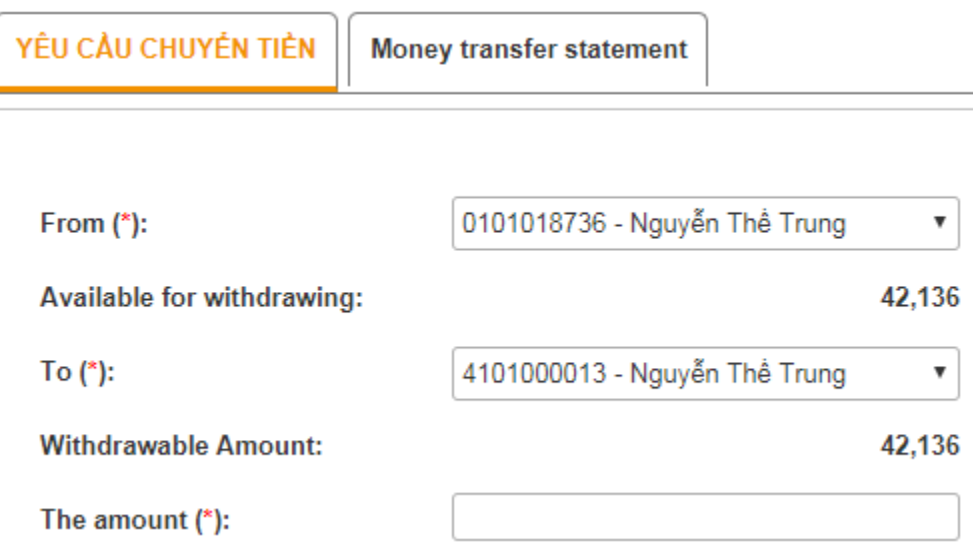

- 1. Master account log in and verify with OTP.
- 2. Click money transfer on the top-right menu
- 3. Chose the account that you want to transfer to
- 4. Enter amount
- 5. Password
- 6. OK

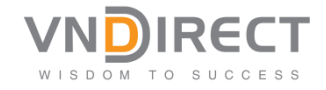

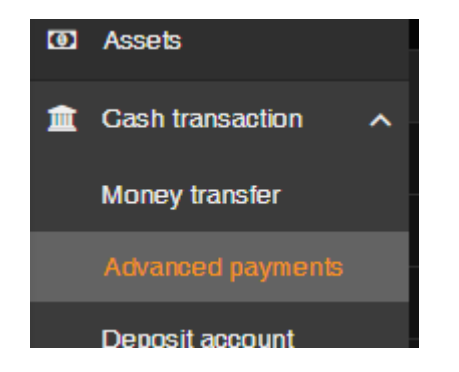

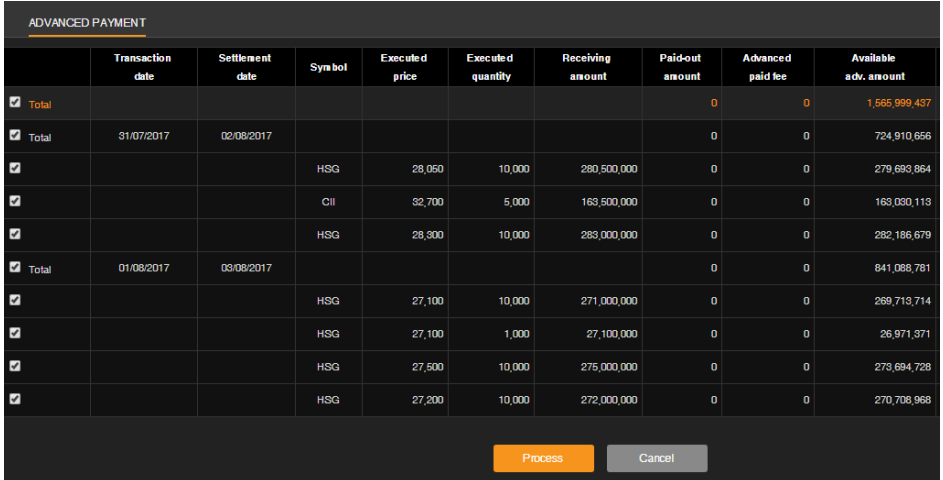

- 1. Sub account log in and verify with OTP.
- 2. Click advanced payment on the top-right menu
- 3. Choose the item that you want to receive.

The Advanced payment: supporting customer to have cash after selling stock in T + 0. Customers could buy stock after selling.

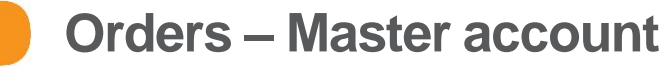

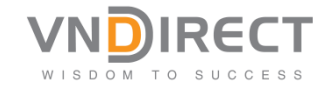

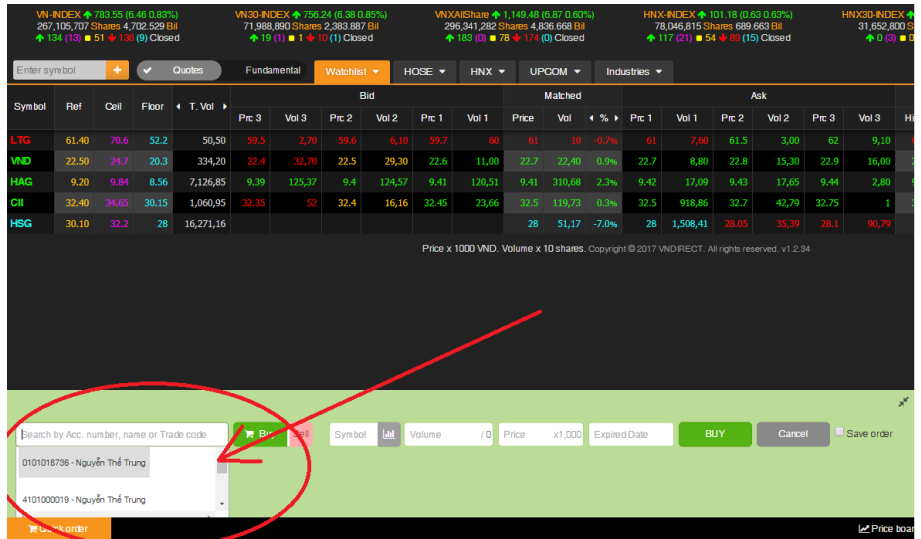

- 1. Master account log in and verify with OTP.
- 2. Choose the sub account that you want to place order.
- 3. View the outstanding orders using left hand menu: order book

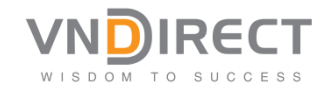

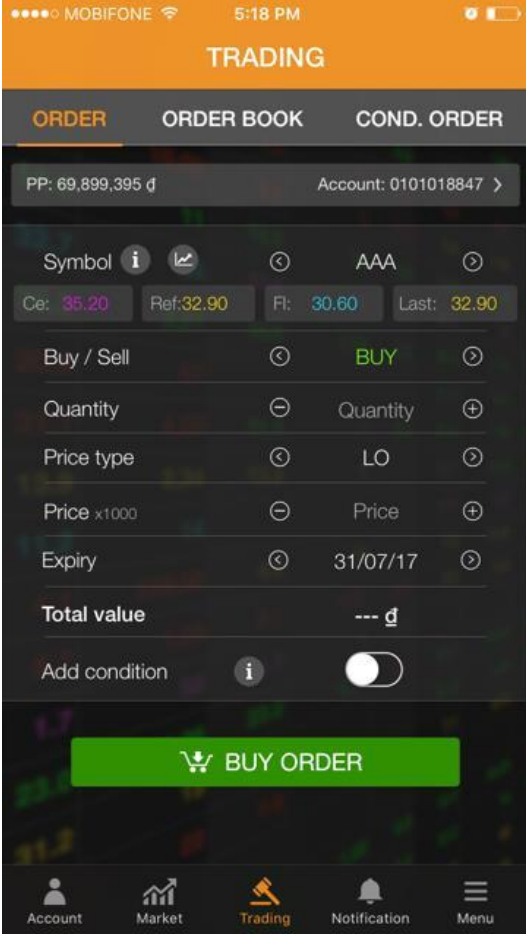

- 1. Sub account log in and verify with OTP.
- 2. Using Website or Phone App to place orders.
- 3. View the outstanding orders using the menu: order book

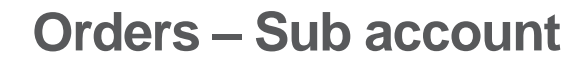

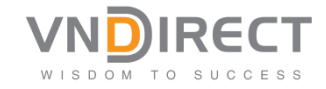

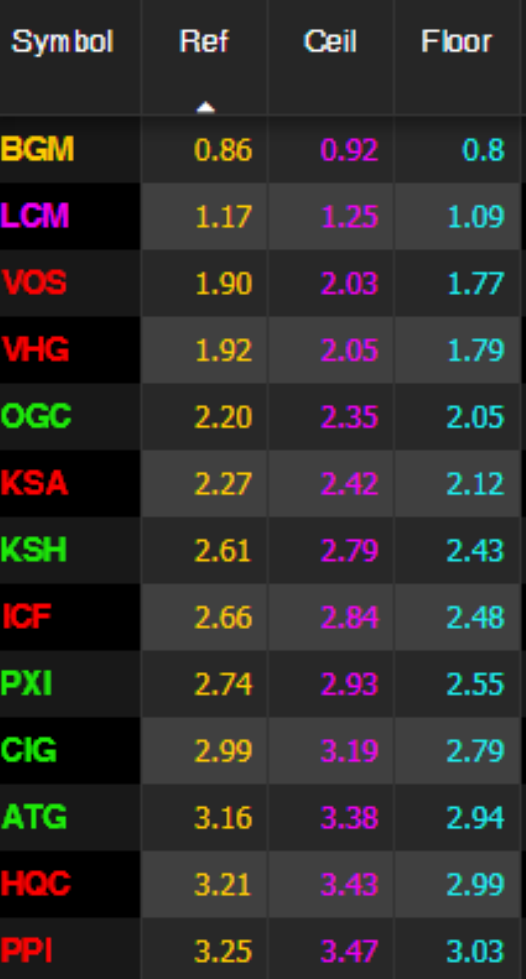

## **NOTE**

Given the limited amount of cash:

- 1. Please test to buy in HOSE with order of 10 share each
- 2. Choosing cheap stock to test

## **Orders – Canceling orders**

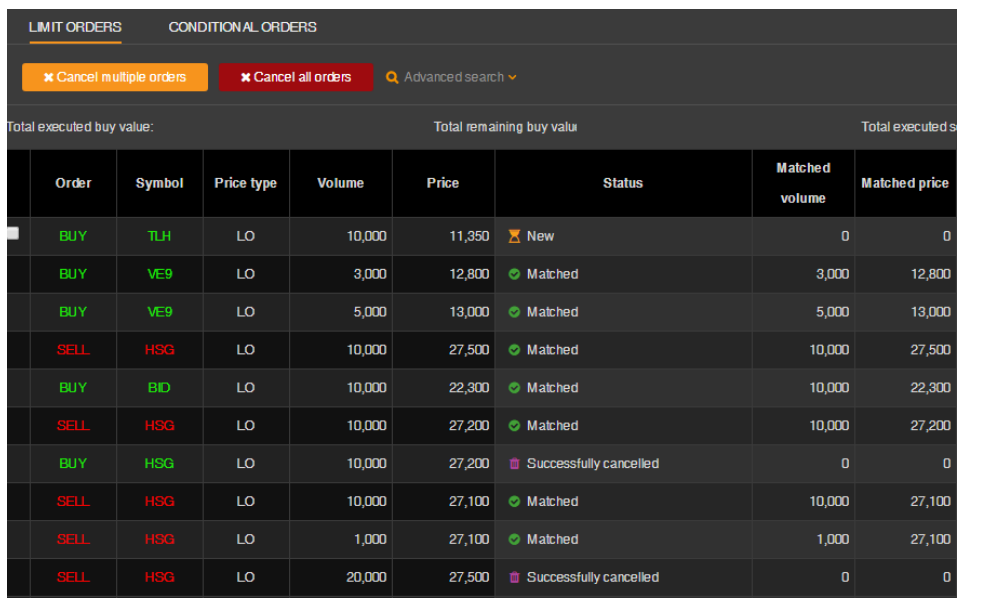

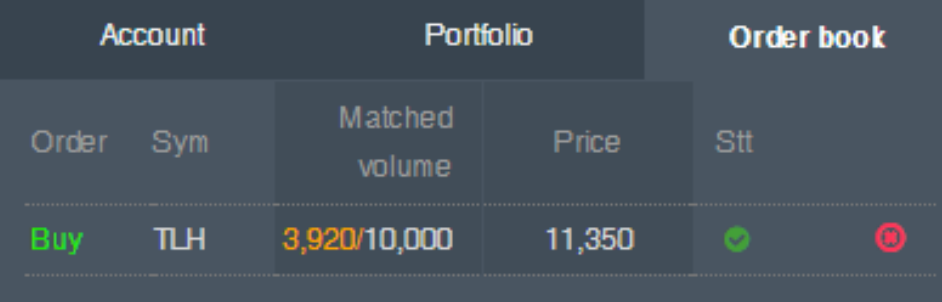

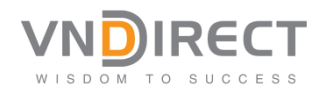

1. Using the menu "order book" or the "quick order" function to cancel to order.

#### **Orders – Good till cancel orders**

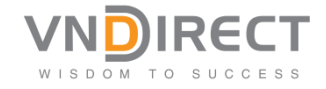

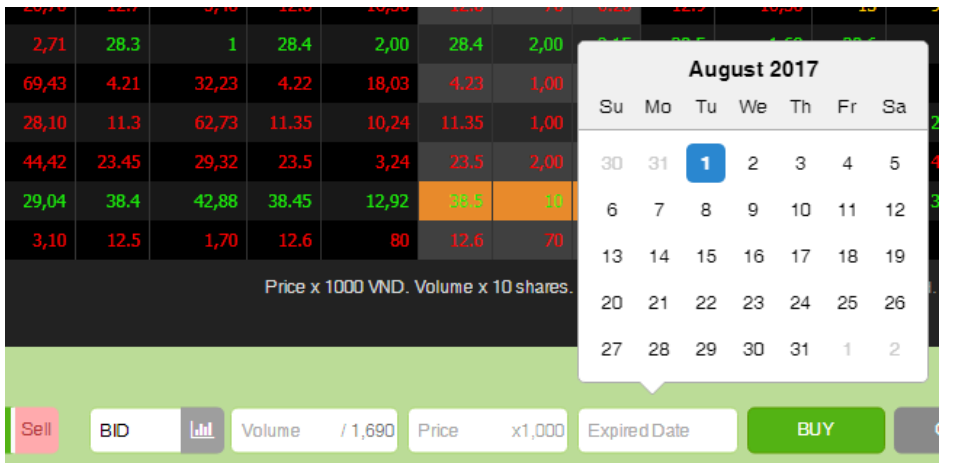

- 1. You could set the Buy/sell Target price and expired date for your order.
- 2. The order will be carried on until it is matched or expired.

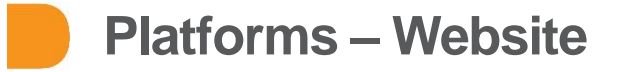

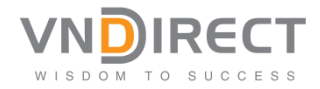

Customer could use the following platforms to trade:

- Website: trade.vndirect.com.vn
- Phone app: search for "**VNDIRECT**" in both Apple store and Google play

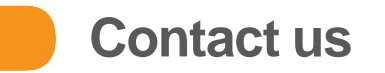

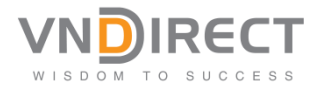

- **Eric Nguyen** VNDIRECT Business Development Manager
- [www.invest.vndirect.com.vn](http://www.invest.vndirect.com.vn/)
- <u>[trung.nt@vndirect.com.vn](mailto:trung.nt@vndirect.com.vn)</u>
- $\blacksquare$  HP Viber Whatapps:  $+84937478432$
- **Skype: Trung.nt.vn**
- **Please send me sms/chat if you have any question.**

# THANK YOU